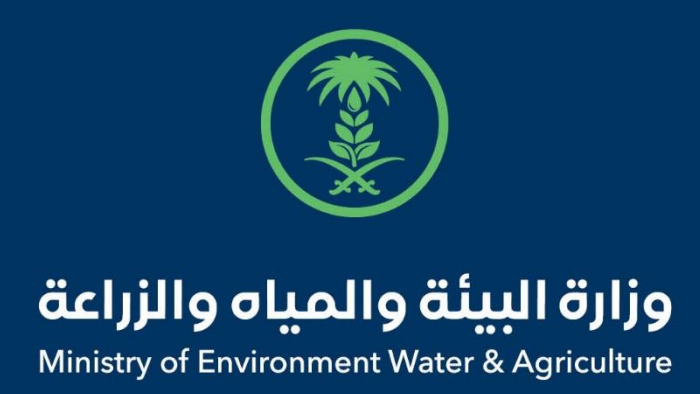

## دليل استخدام

## **خدمة إذن تصدير األرانب والقوارض**

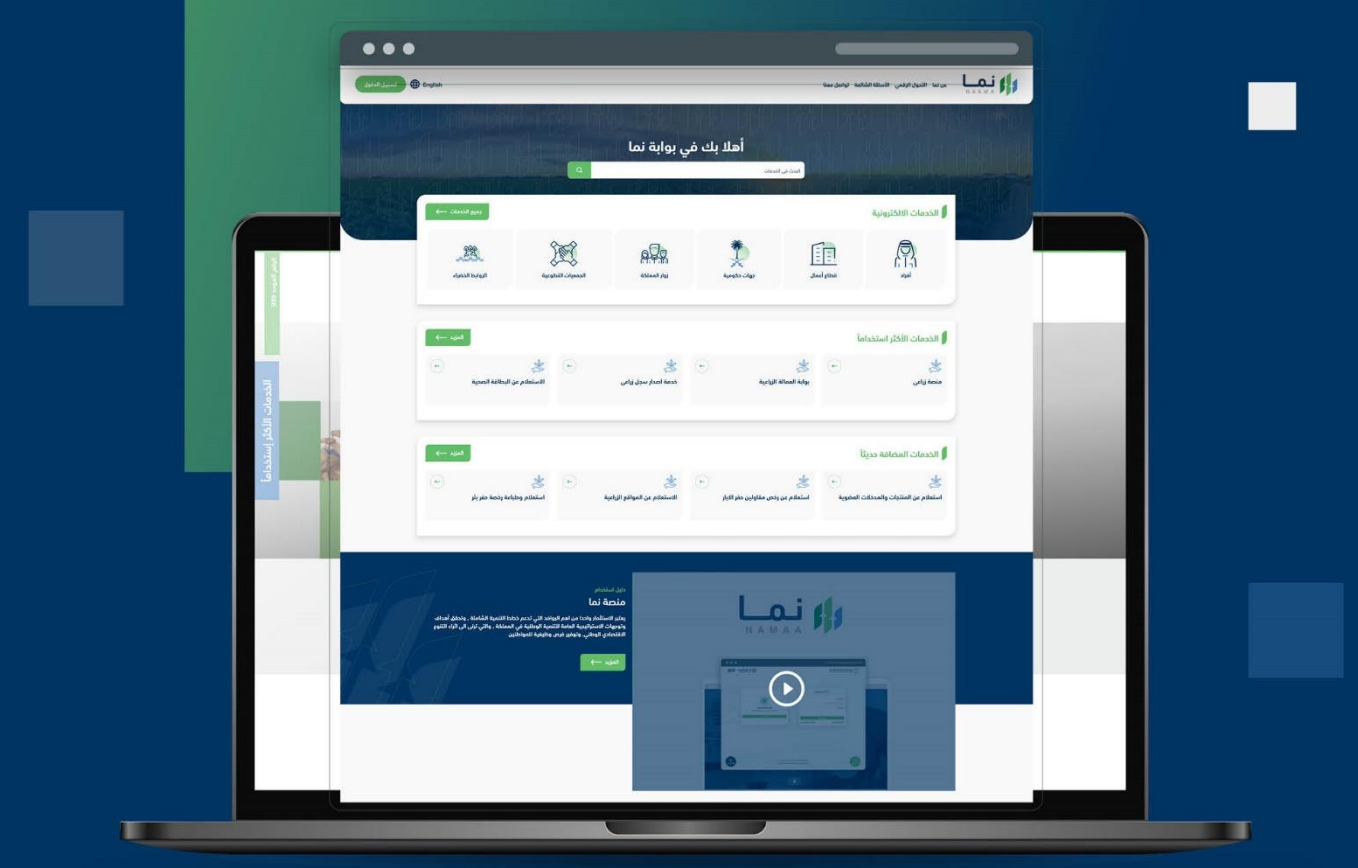

الإدارة العـامة لتقنية المعلومات والتحـول الرقـمى General Directorate of Information Technology & Digital Transformation

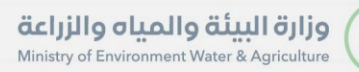

**RESS** 

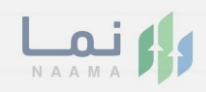

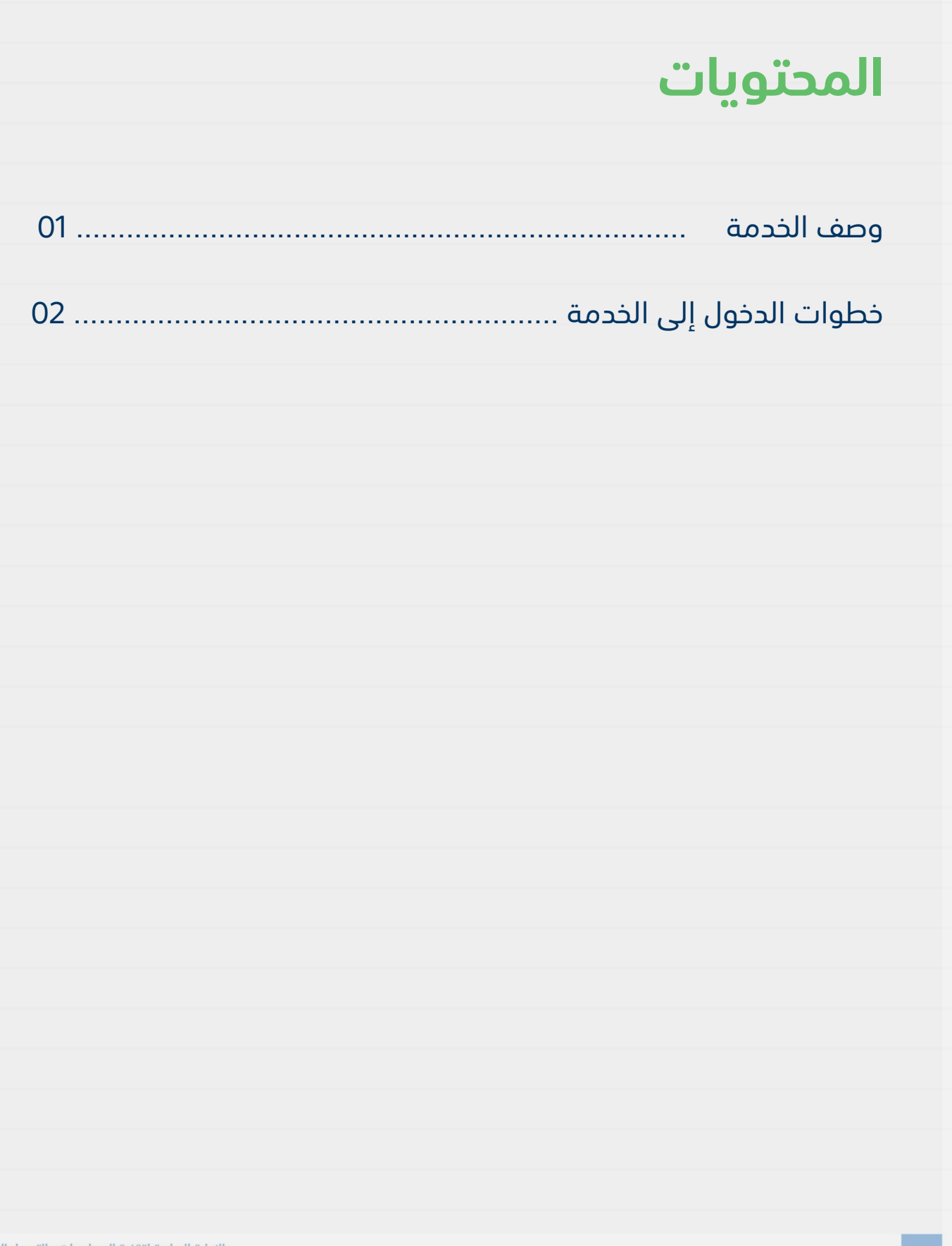

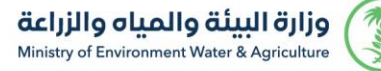

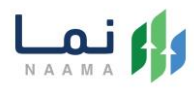

## **وصف الخدمة**

تسمح هذه الخدمة للمواطنين ومشاريع الثروة الحيوانية بطلب تصدير الأرانب

والقوارض

## **خطوات الدخول على الخدمة:**

.1 الدخول على صفحة نما اإللكترونية واستعراض الخدمات اإللكترونية لإلفراد ثم الضغط على الخدمات استيراد والتصدير والفسح كما يظهر بالشكل التالي:

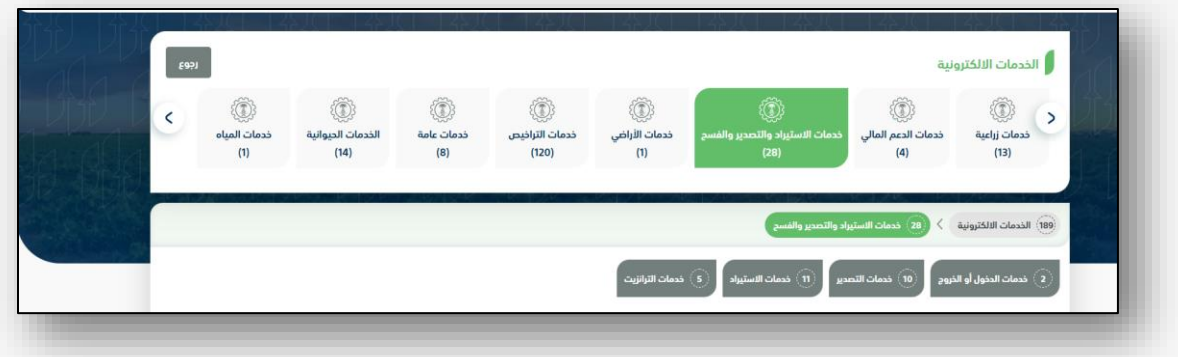

.2 ثم الضغط على الخدمات التصدير كما يظهر بالشكل التالي:

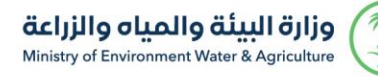

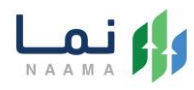

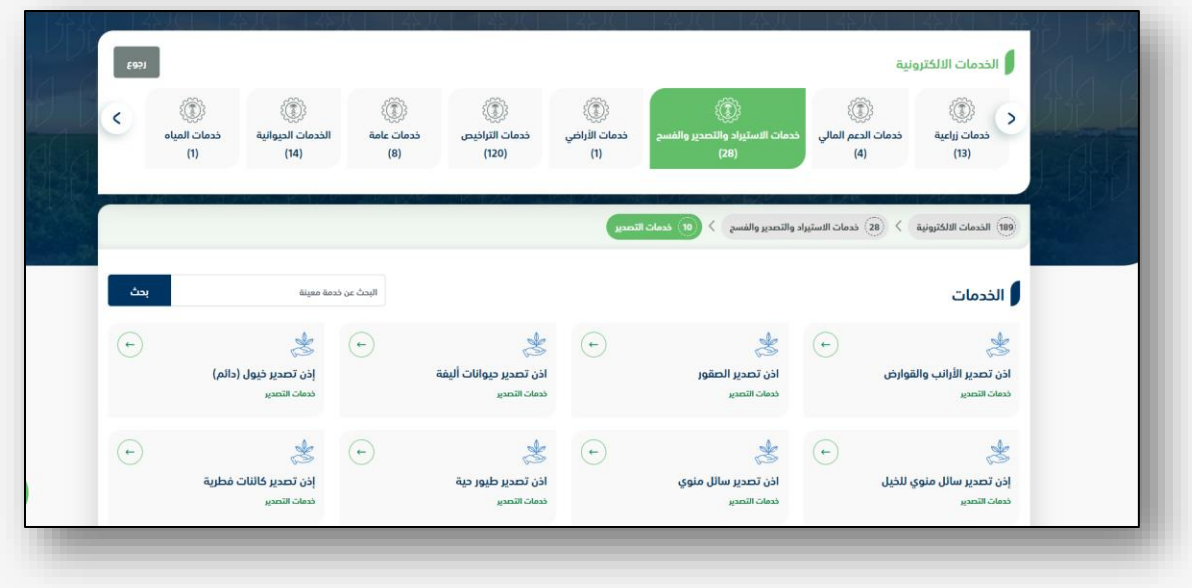

3. ثم الضغط على الخدمة من خدمات التصدير خدمة أذن تصدير الأرانب والقوارض كما يظهر بالشكل التالي:

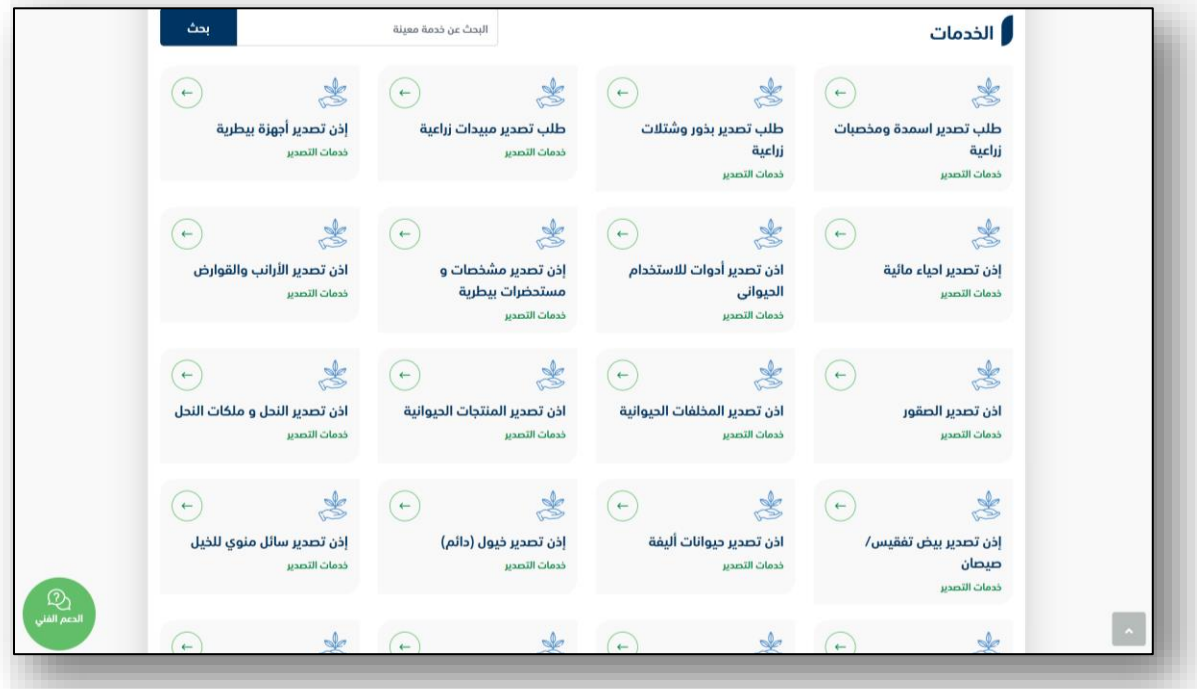

.4 ثم الضغط على زر طلب الخدمة للتقديم على الخدمة كما يظهر بالشكل التالي:

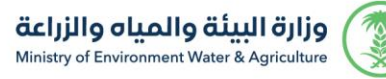

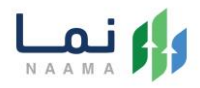

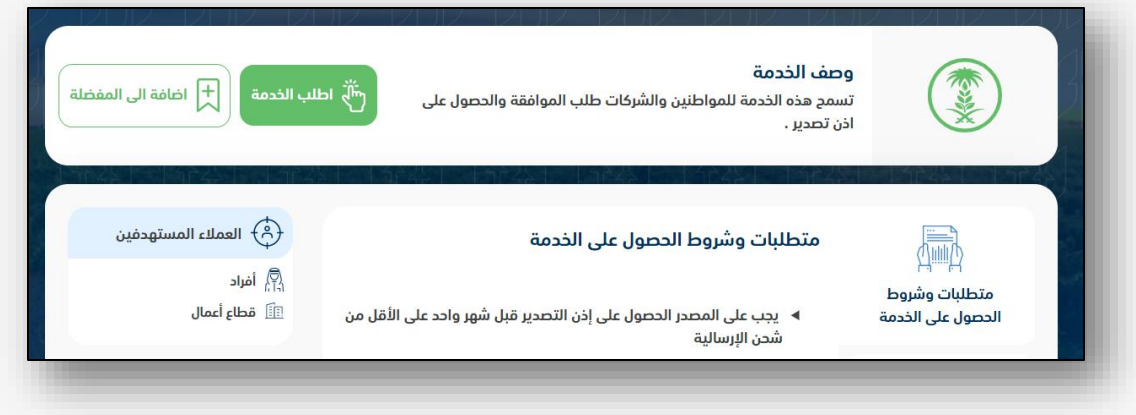

5. ثم يقوم النظام بعرض شاشة الشروط والأحكام الخاصة بالخدمة كما يظهر بالشكل التالي:

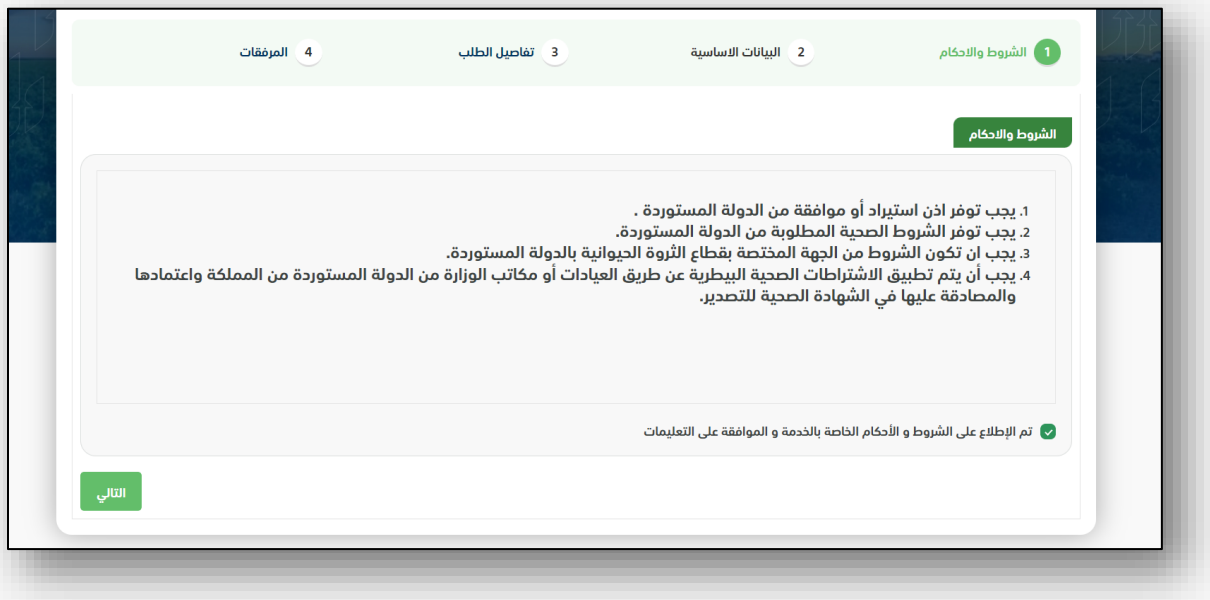

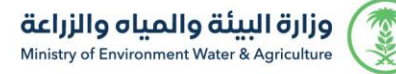

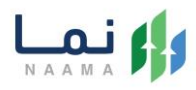

6. بعد الموافقة على الشروط والأحكام ثم ضغط التالي، تظهر شاشة البيانات الأساسية كما يظهر بالشكل التالي:

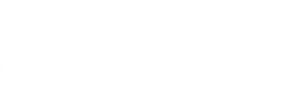

LOJ

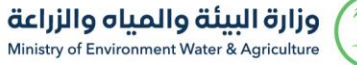

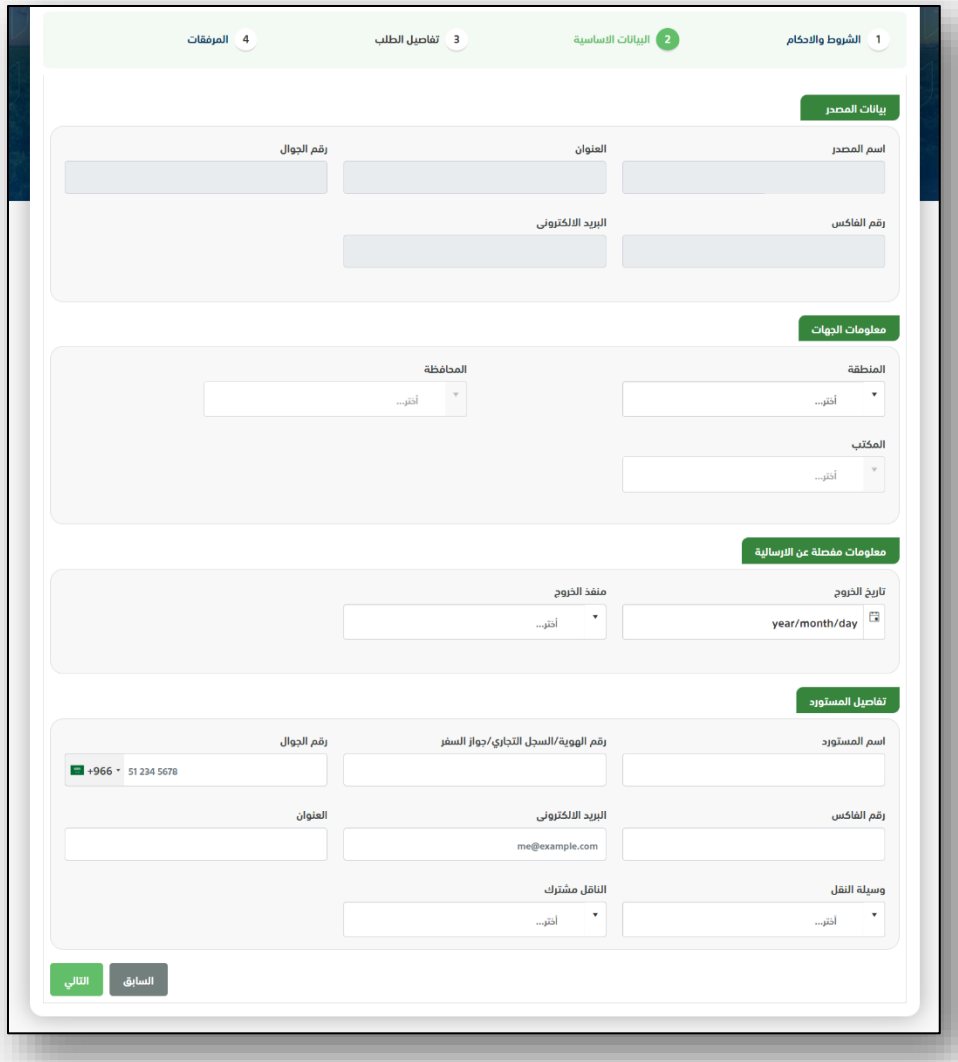

.7 بعد استعراض البيانات األساسية الخاصة بالطلب ثم ضغط التالي، يتم عرض شاشة تفاصيل الطلب كما يظهر بالشكل التالي:

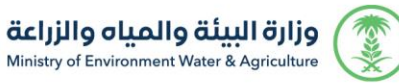

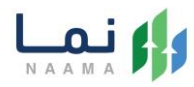

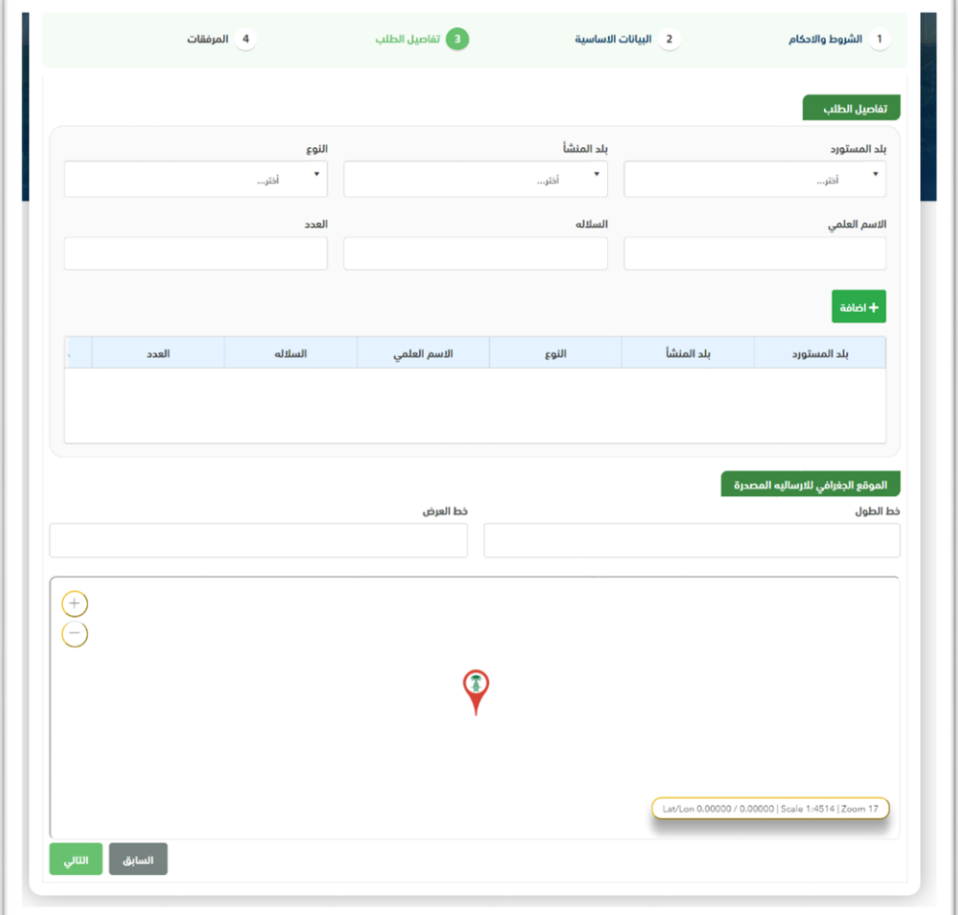

.8 بعد إدخال تفاصيل الطلب ثم ضغط التالي، يتم عرض شاشة المرفقات كما يظهر بالشكل التالي:

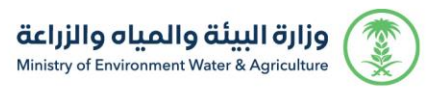

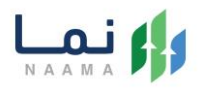

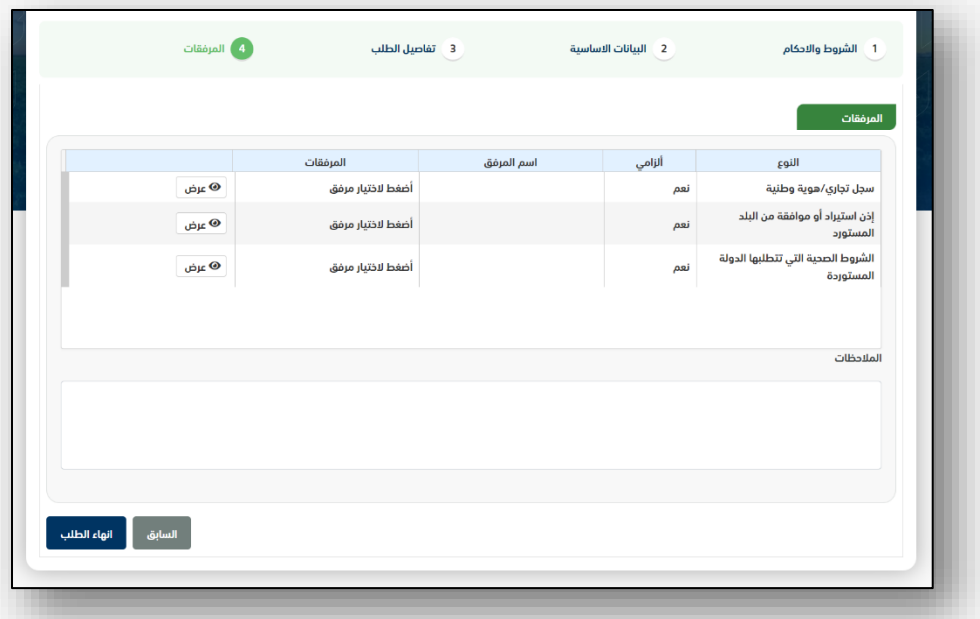

زر السابق: يتيح للمستخدم الرجوع للصفحات السابقة للطلب وتعديل البيانات قبل األرسال. زر انهاء الطلب: يتيح للمستخدم إرسال الطلب وتظهر رسالة نجاح اإلرسال كما يظهر بالشكل التالي:

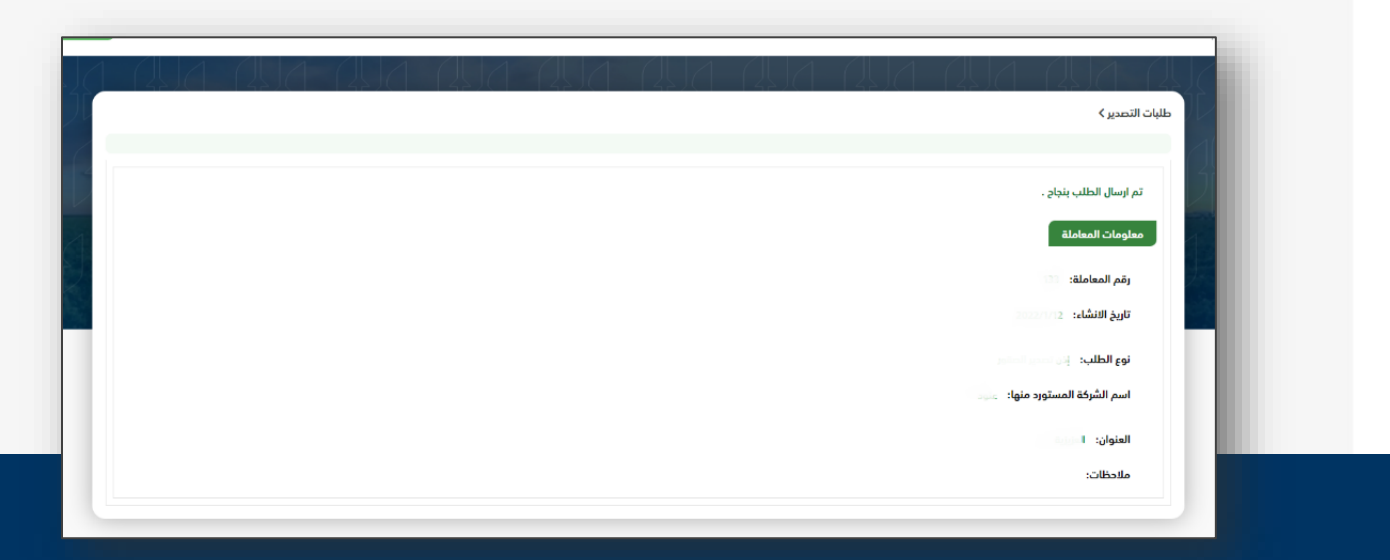

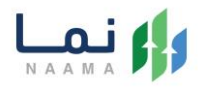

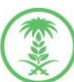